# **Step-by-Step Guide**

*Modifying Shopping Carts in CU Marketplace*

#### **In This Guide**

The procedure to modify items sometimes differs between hosted catalog items, punchout catalog items, and form items.

This guide discusses:

- $\checkmark$  [Renaming shopping carts](#page-0-0)
- $\checkmark$  [Modifying hosted catalog shopping carts](#page-1-0)
- $\checkmark$  [Modifying form](#page-1-1) shopping carts
- $\checkmark$  [Adding items to shopping carts](#page-0-1)
- $\checkmark$  [Modifying punch-out](#page-2-0) catalog [shopping carts](#page-2-0)

## <span id="page-0-0"></span>**Renaming Shopping Carts**

Every shopping cart receives a default name. We recommend that you rename your shopping carts to better identify your shopping cart's contents and to locate the subsequent requisition/order. This is especially helpful if you have multiple shopping carts in progress at once.

1. Access your shopping cart by clicking the shopping cart link in the upper right corner of the page…or use your side navigation bar to go to **Shop** > **My Carts and** 

**Orders** > **View Draft Shopping Carts** and select the appropriate cart.

- 2. Enter your shopping cart's new name in the **Name this Cart** field.
- 3. Click the **Update** button to save your shopping cart's new name.

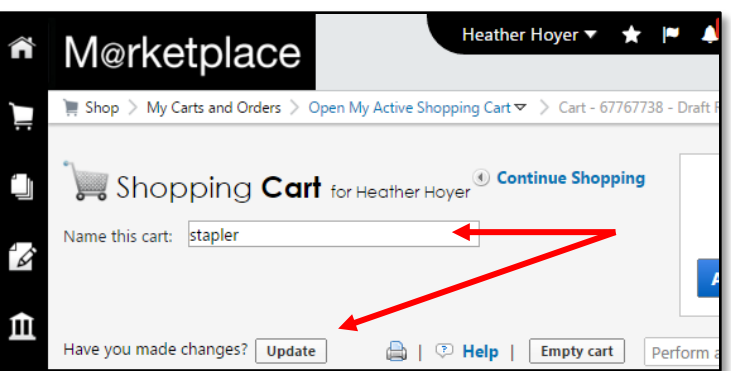

## <span id="page-0-1"></span>**Adding Items to Shopping Carts**

To add items to your shopping cart, simply continue to shop. If you have multiple shopping carts in progress, you must first make the appropriate shopping cart your active cart. Use your side navigation bar to go to **Shop** > **My Carts and Orders** > **View Draft Shopping Carts** and click on the shopping cart name; that is now your active cart.

A shopping cart can contain items from multiple catalog suppliers. However, approval requirements are determined by your shopping cart total. Some things to consider:

• Financial approval, and Sponsored Project approval for Fund 30/31, is required for all shopping carts over \$5,000.

*Revised 04.14.16 Finance & Procurement Help Desk: 303.837.2161 For additional learning resources, visit www.cu.edu/psc.*

## **Step-by-Step Guide** *Modifying Shopping Carts in CU Marketplace*

- PSC approval is required for shopping carts over \$5,000 that contain a form.
- PSC approval is also required for shopping carts over \$10,000 that contain only catalog items.

#### <span id="page-1-0"></span>**Modifying Hosted Catalog Items**

Access your shopping cart by clicking the shopping cart link in the upper right corner of the page…or use your side navigation bar to go to **Shop** > **My Carts and Orders** > **View Draft Shopping Carts** and select the appropriate cart.

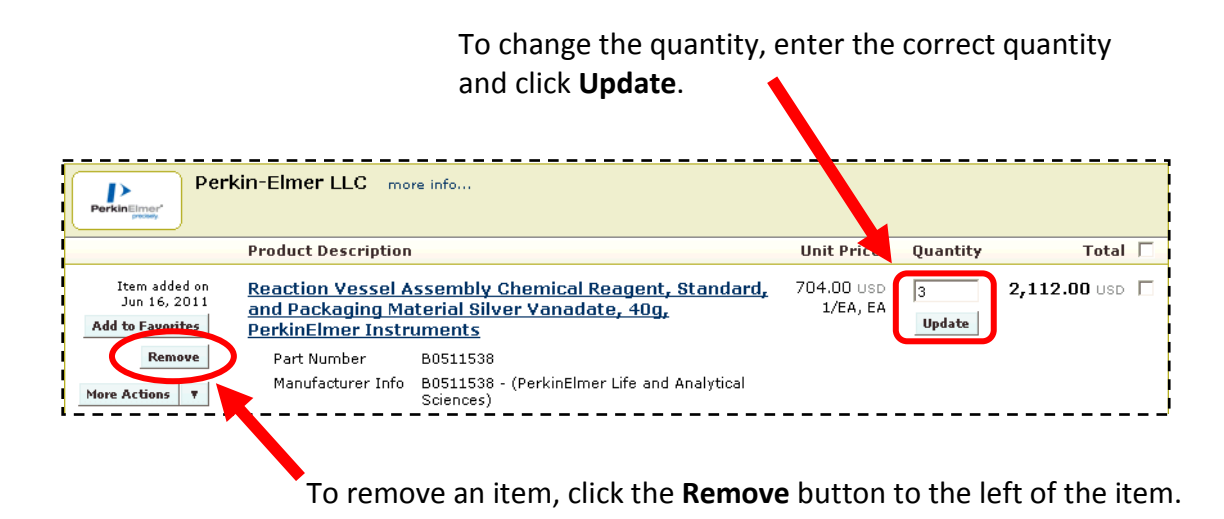

#### <span id="page-1-1"></span>**Modifying Form Information**

Access your shopping cart by clicking the shopping cart link in the upper right corner of the page…or use your side navigation bar to go to **Shop** > **My Carts and Orders** > **View Draft Shopping Carts** and select the appropriate cart.

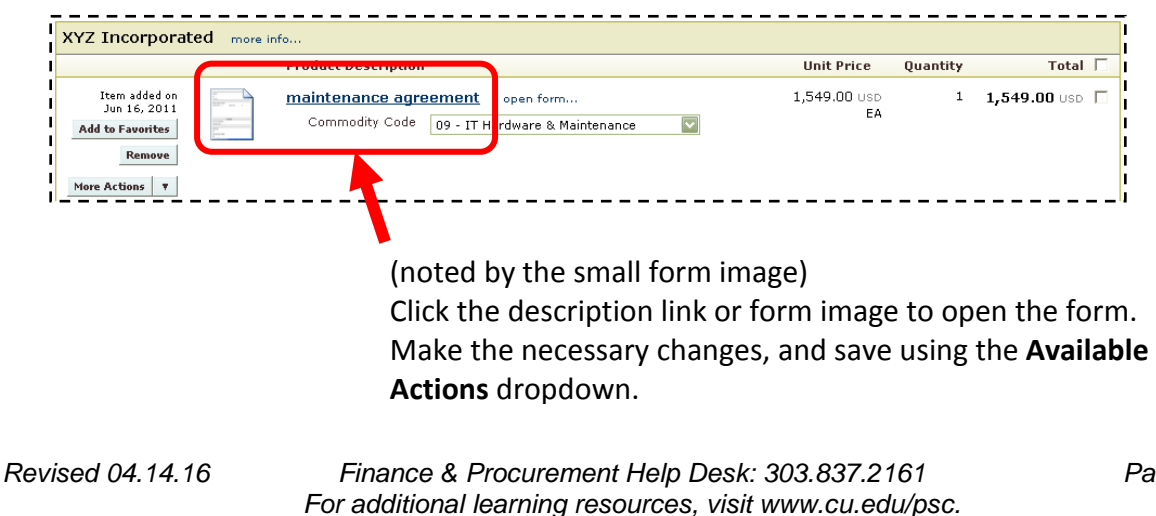

## **Step-by-Step Guide** *Modifying Shopping Carts in CU Marketplace*

#### <span id="page-2-0"></span>**Modifying Punch-out Catalog Items**

Access your shopping cart by clicking the shopping cart link in the upper right corner of the page…or use your side navigation bar to go to **Shop** > **My Carts and Orders** > **View Draft Shopping Carts** and select the appropriate cart.

If the **Modify Items** link appears…

Click the **Modify Items** link to be transferred back to your punch-out session on the supplier's website. Modify your items and checkout to return your shopping cart to the CU Marketplace.

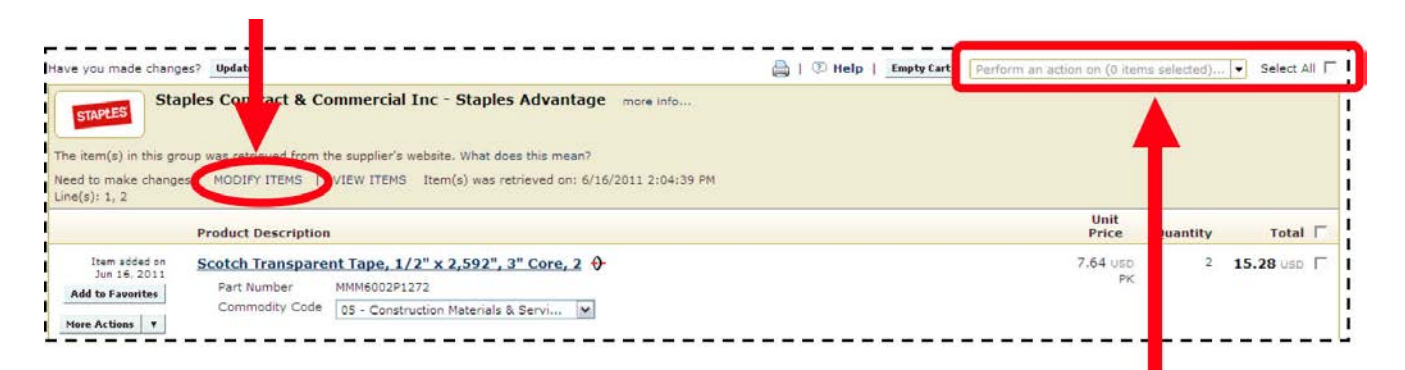

If the **Modify Items** link *doesn't* appear...

This supplier doesn't allow you to modify your punch-out session. You need to delete all of the items in your shopping cart from that supplier. To do this, select each item using the checkboxes on the right side and use the **Perform an action on** dropdown to select Remove Selected Items. Begin a new punch-out session.

## **Deleting All Items from Shopping Carts**

To completely empty your shopping cart, click the **Empty Cart** button.

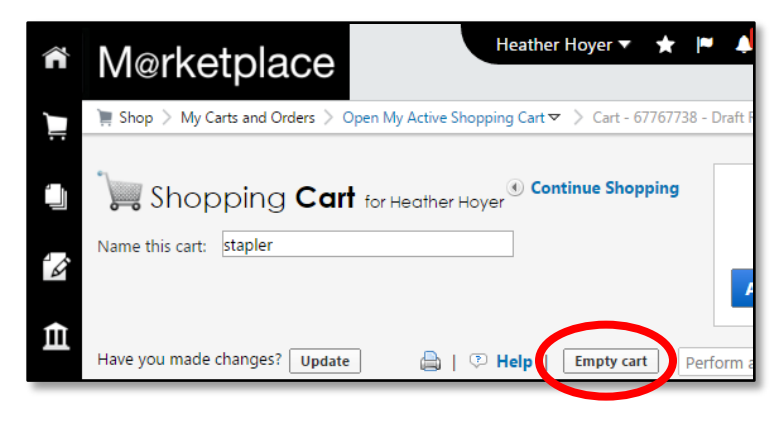

*Revised 04.14.16 Finance & Procurement Help Desk: 303.837.2161 For additional learning resources, visit www.cu.edu/psc.*